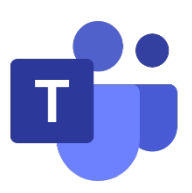

# **Microsoft Teams User Manual for Teachers**

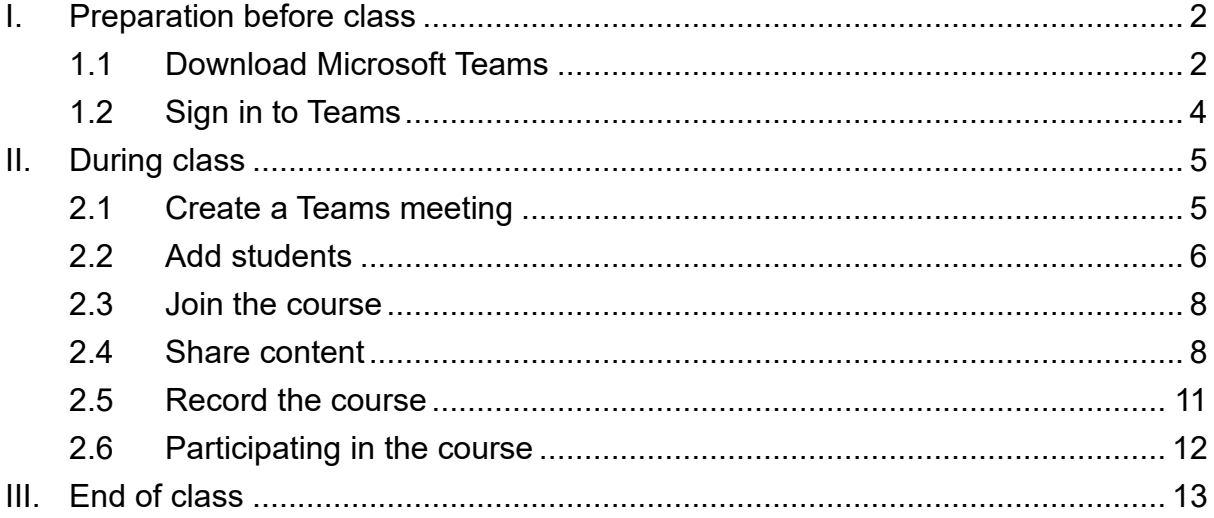

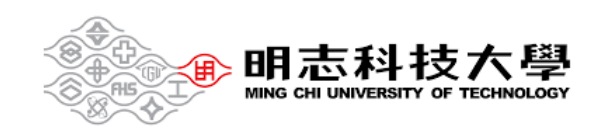

## <span id="page-1-0"></span>**I. Preparation before class**

<span id="page-1-1"></span>1.1 Download Microsoft Teams

**C** Clicking on the link below will take you to the download page.

<https://www.microsoft.com/en-us/microsoft-teams/download-app>

## **2** Click **Download app for desktop**.

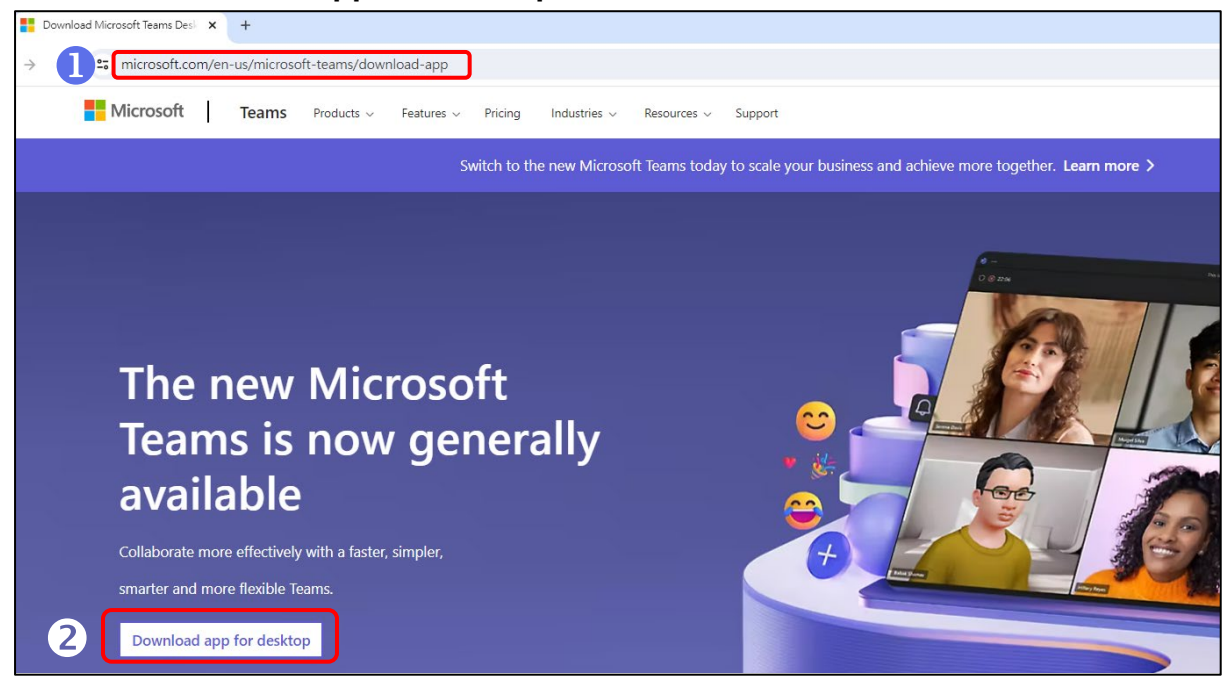

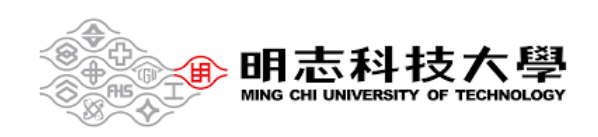

Click **Download the new Teams app**

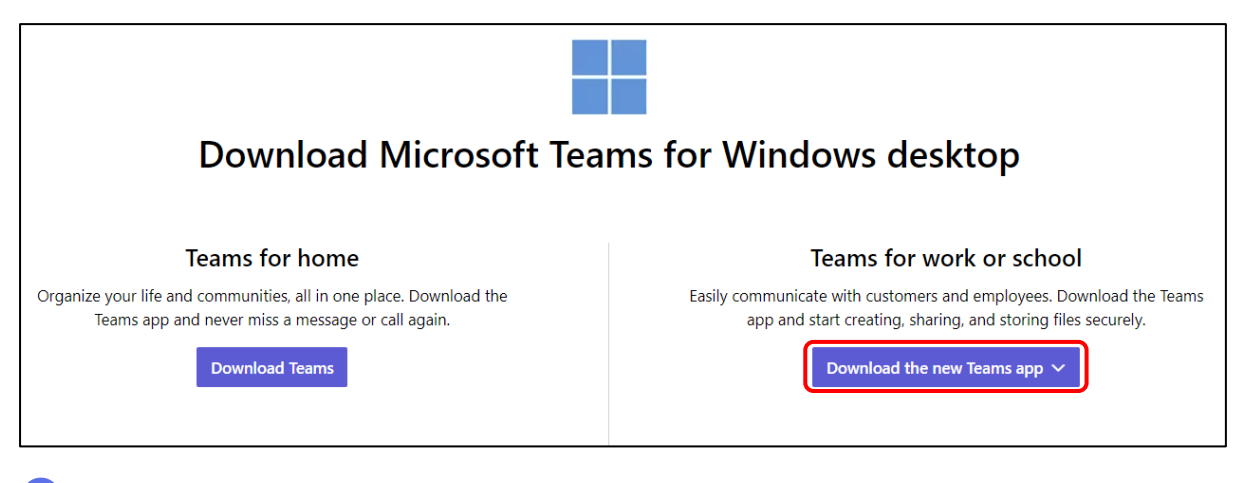

### Select the icon and click **Open**.

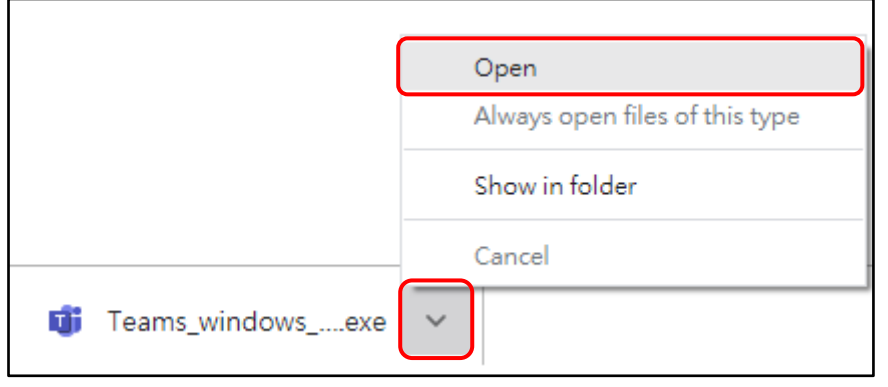

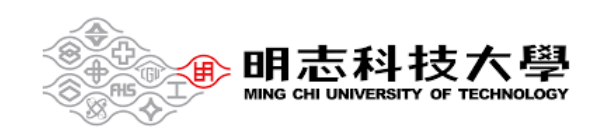

#### <span id="page-3-0"></span>1.2 Sign in to Teams

Enter yourportalID@o365.mcut.edu.tw and click **Next**.

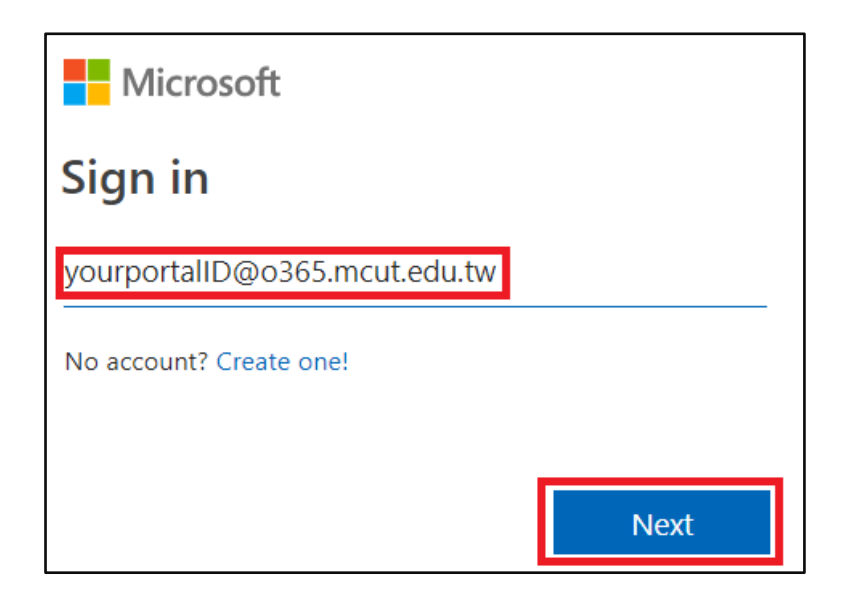

Enter MCUT portal password and click **Sign in**.

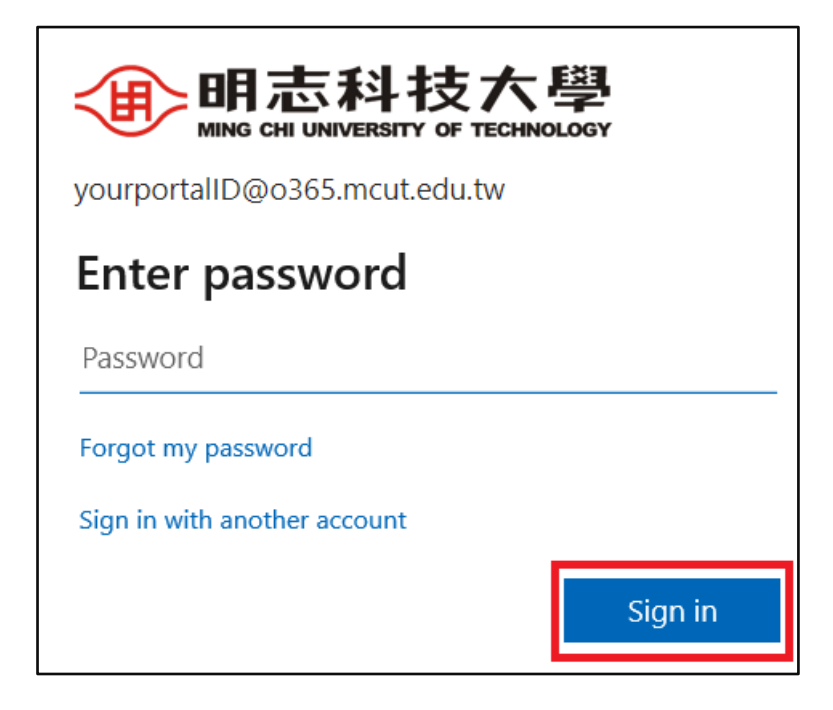

#### **Password Reset:** If you have forgotten your password, go to [MCUT portal.](https://portal.mcut.edu.tw/index.do?thetime=1631145723750)

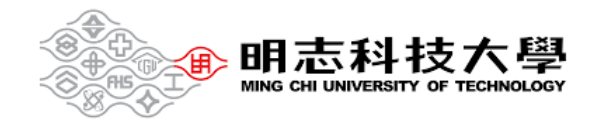

## <span id="page-4-0"></span>**II. During class**

<span id="page-4-1"></span>2.1 Create a Teams meeting

Access the **[Self-directed Learning Cloud College](https://elearning.mcut.edu.tw/moocs/#/home)**.

**O** Click on the upper-right corner to log in.

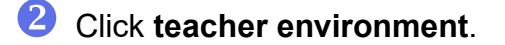

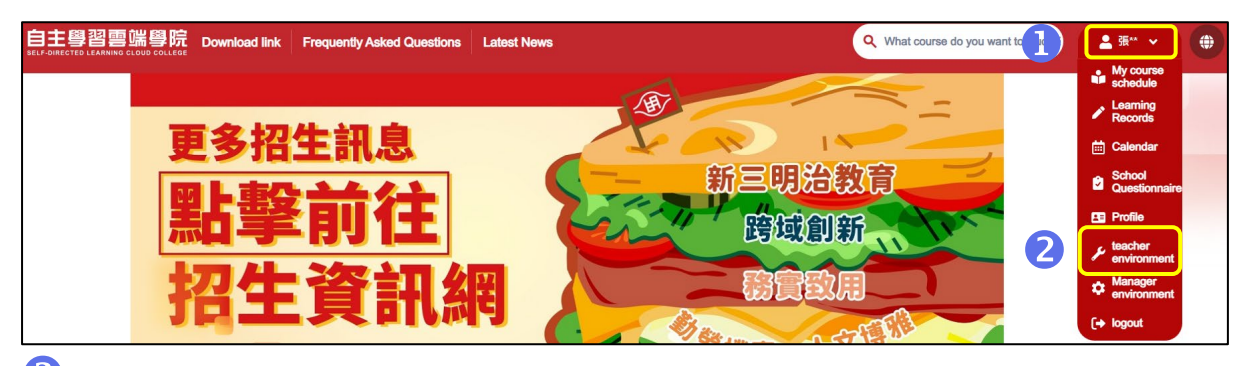

- Select the course name at the upper-right corner.
- Click **Teams meeting**.
- Click **Create Teams**.

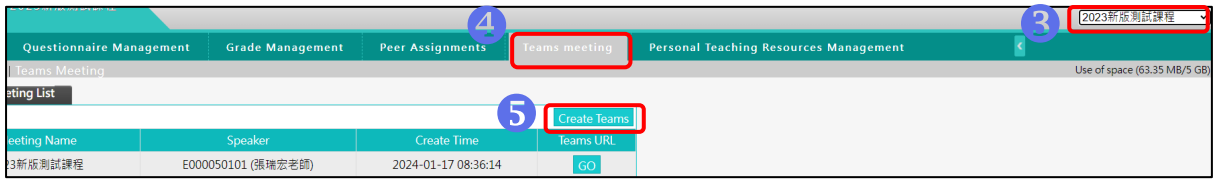

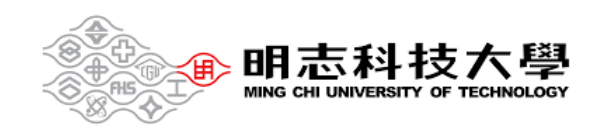

#### <span id="page-5-0"></span>2.2 Add students

- Method 1
- **Click on the upper-right corner to log in.**

**2** Click My course schedule to find the courses for your classes.

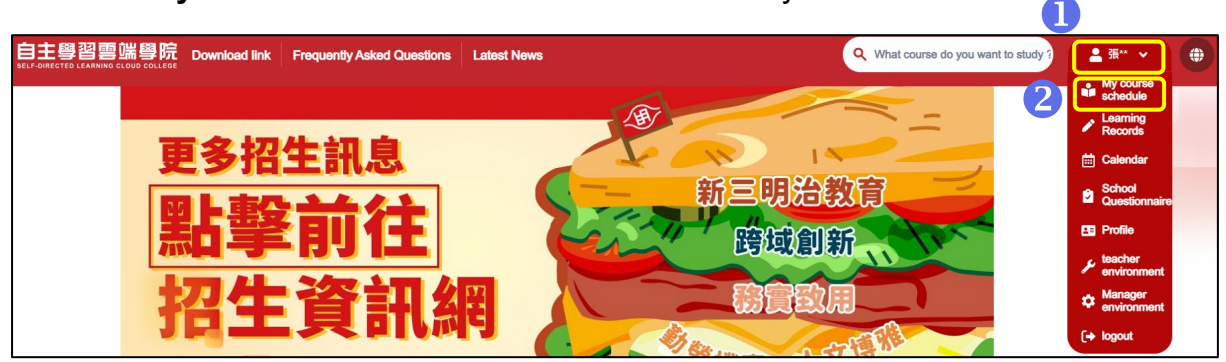

 After entering the course classroom, scroll down to the bottom toolbar, and click **Virtual Meeting**.

Click **Join the discussion**.

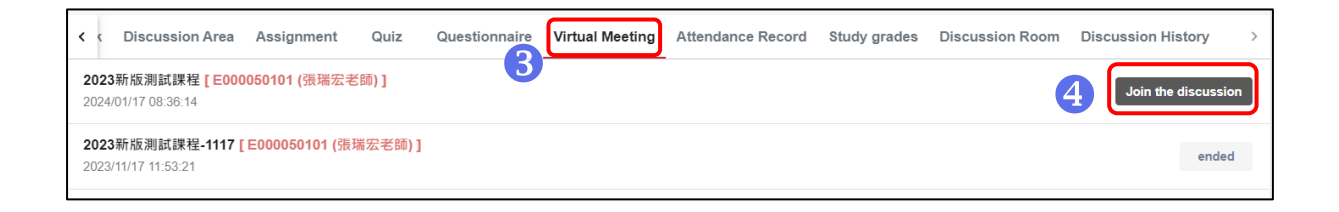

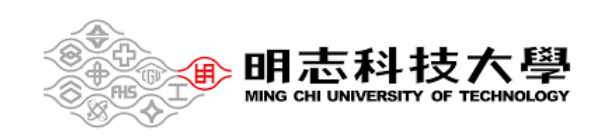

• Method 2

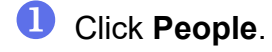

Click **Share invite**.

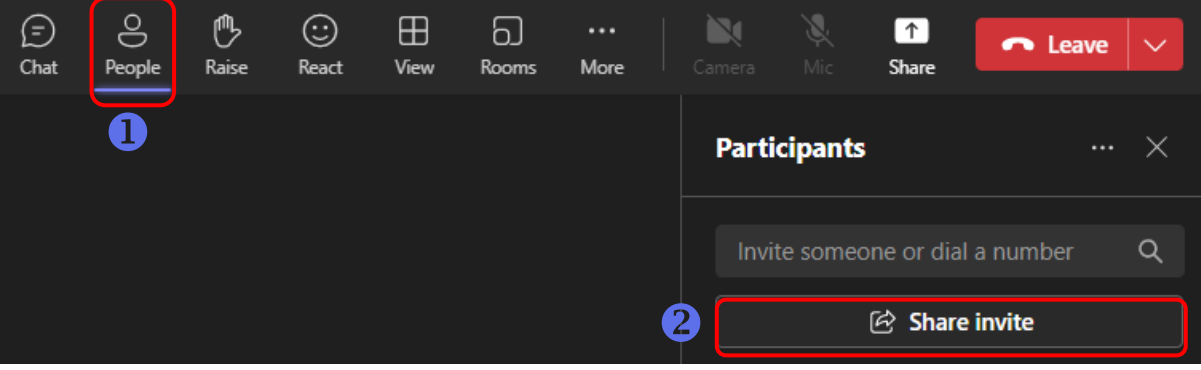

- **8** Click Copy meeting link.
- 4 Send a link to the students.

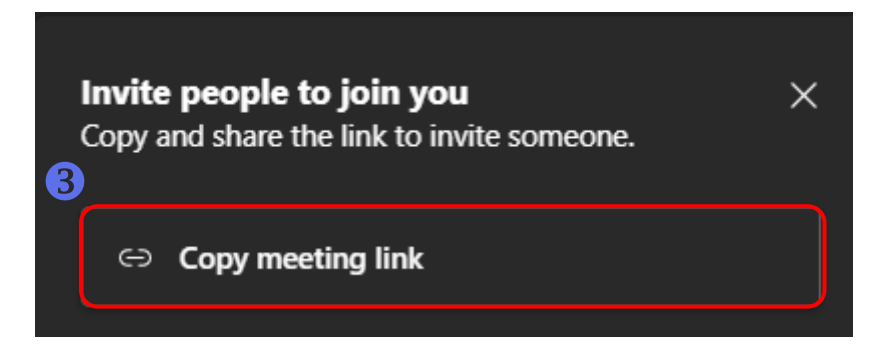

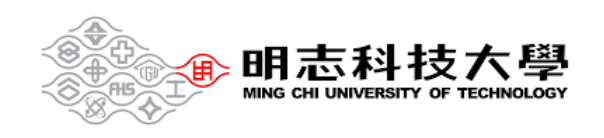

#### <span id="page-7-0"></span>2.3 Join the course

Double-check your audio and video input, turn on the camera, and unmute your microphone to be heard. Select **Join now** to enter the meeting.

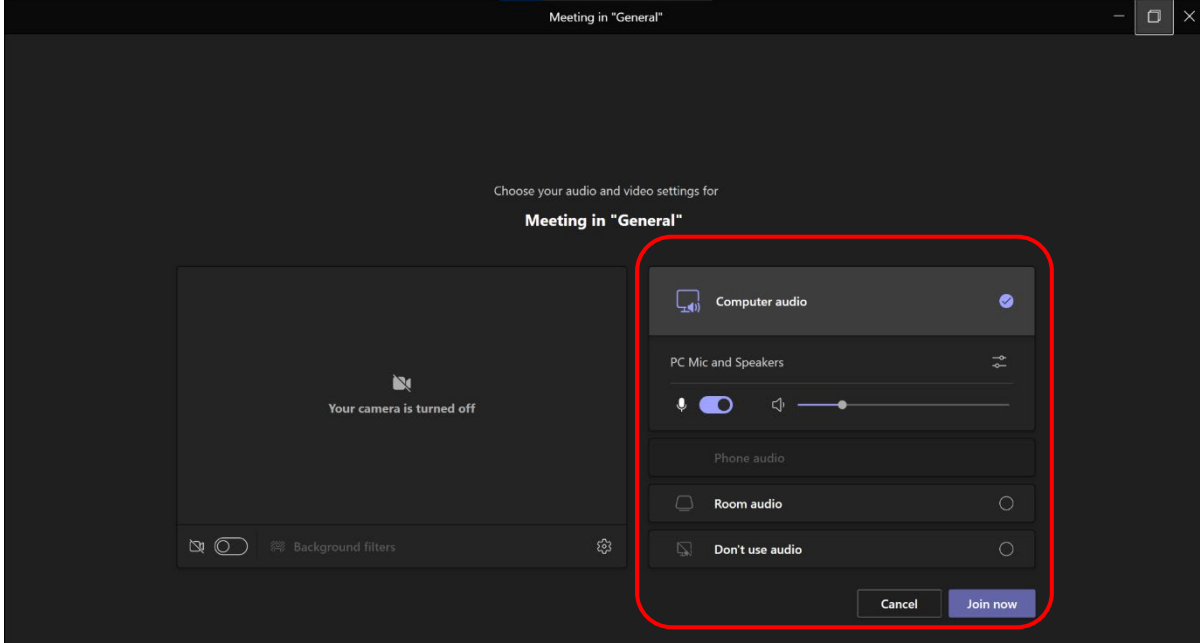

#### <span id="page-7-1"></span>2.4 Share content

Select Share content.

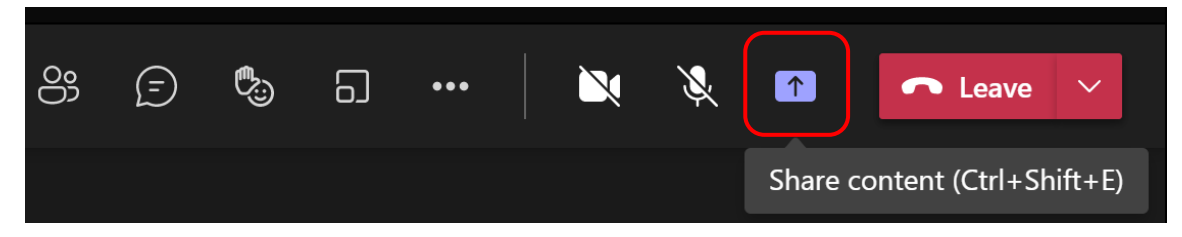

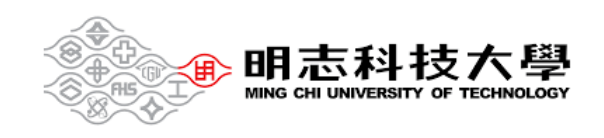

Select what you want to share:

**Screen** lets you show everything on your screen.

**Window** lets you share an open window like a specific app you have open. **Browse my computer** lets you share files.

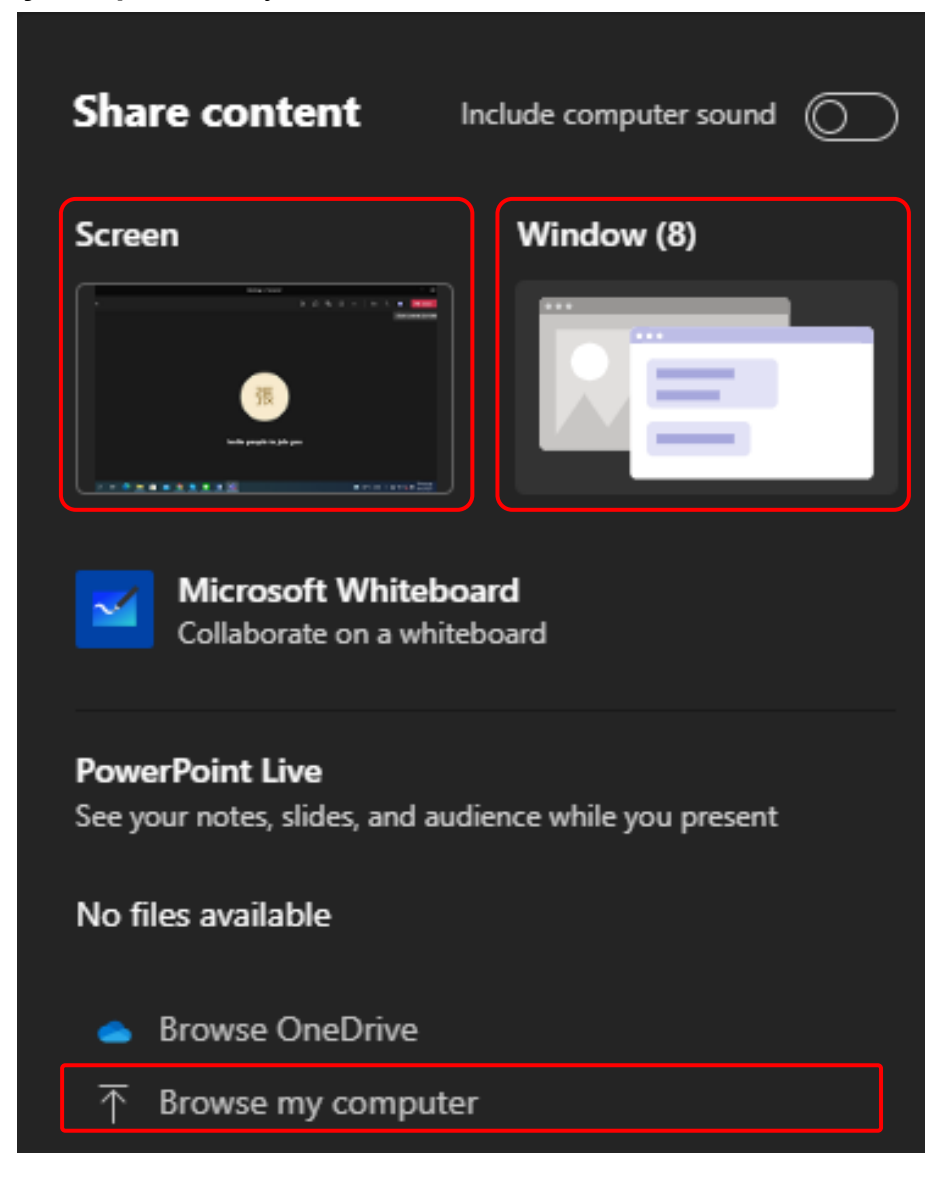

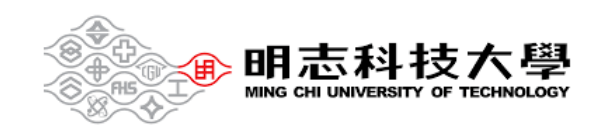

After you select what you want to show, a red border surrounds what you're sharing.

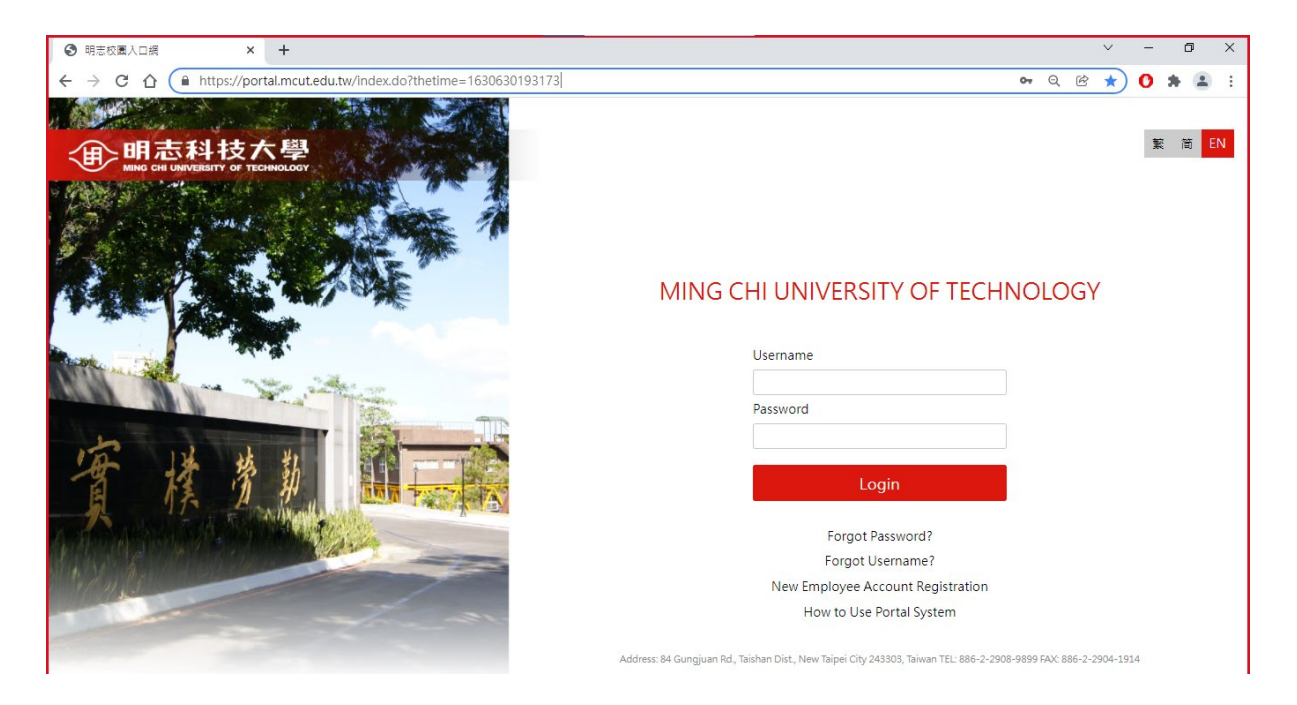

Select **Stop sharing** to stop showing your screen.

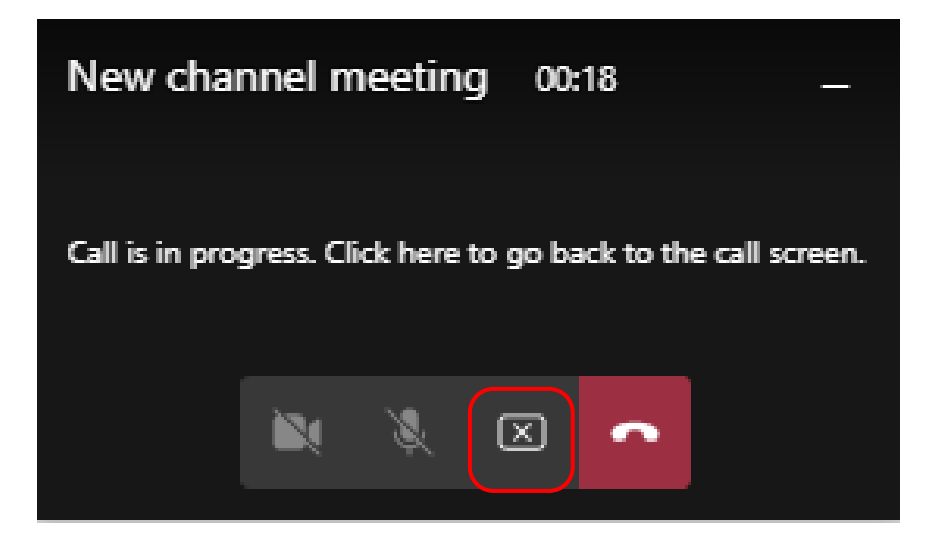

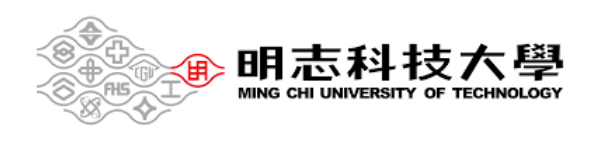

#### <span id="page-10-0"></span>2.5 Record the course

Click **More**.

**2** Click **Record and transcribe** and **Start recording**, you can start recording

courses.

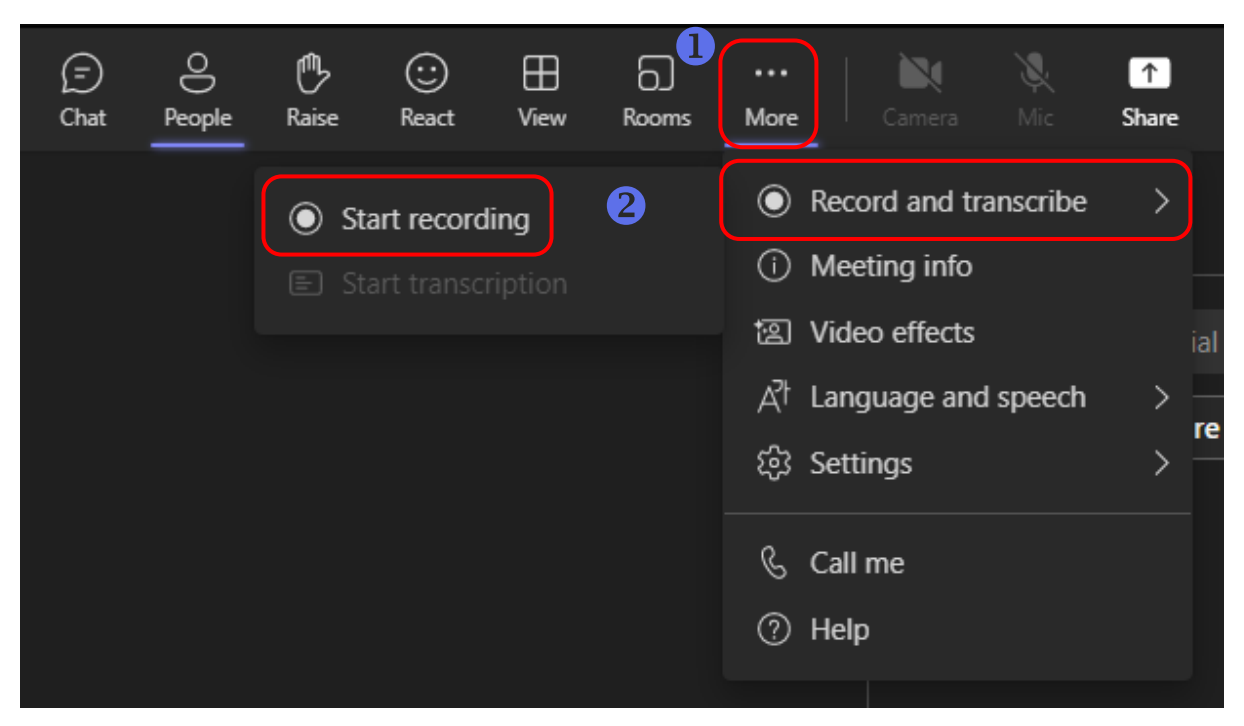

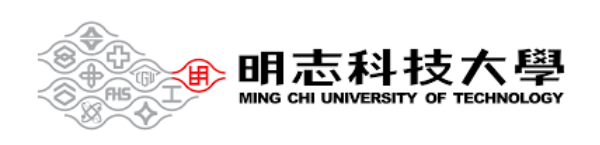

#### <span id="page-11-0"></span>2.6 Participating in the course

Menu bar actions:

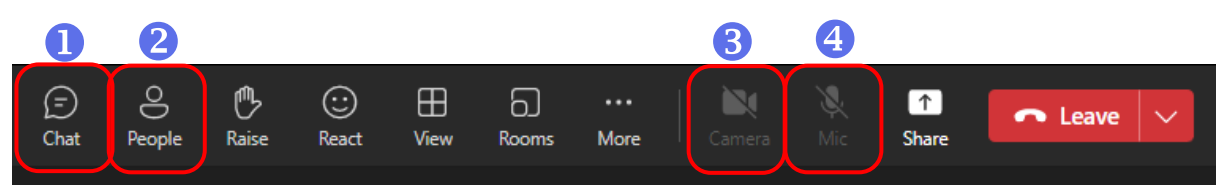

- 1. Send chat messages.
- 2. Show participants.
- 3. Turn your video feed on and off.
- 4. Mute and unmute yourself.

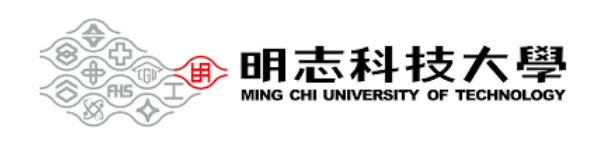

## <span id="page-12-0"></span>**III. End of class**

In your meeting controls, select the down arrow next to **Leave** and then **End meeting**.

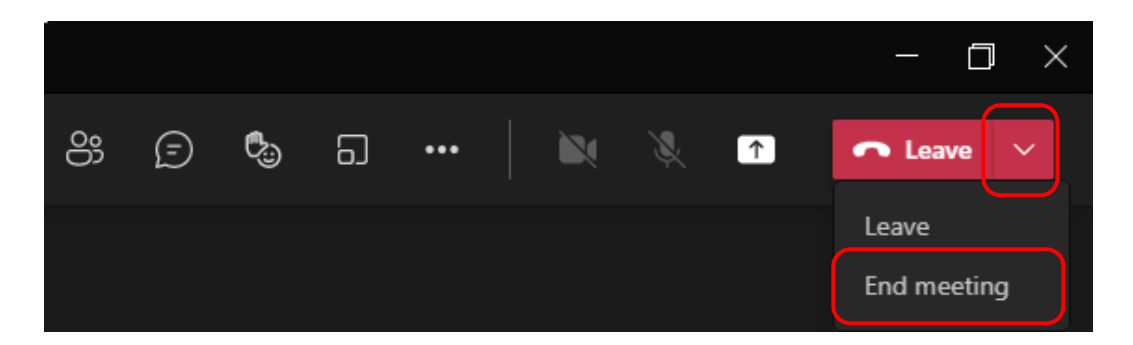

You'll be asked to confirm. When you do, the meeting will end for everyone right away.

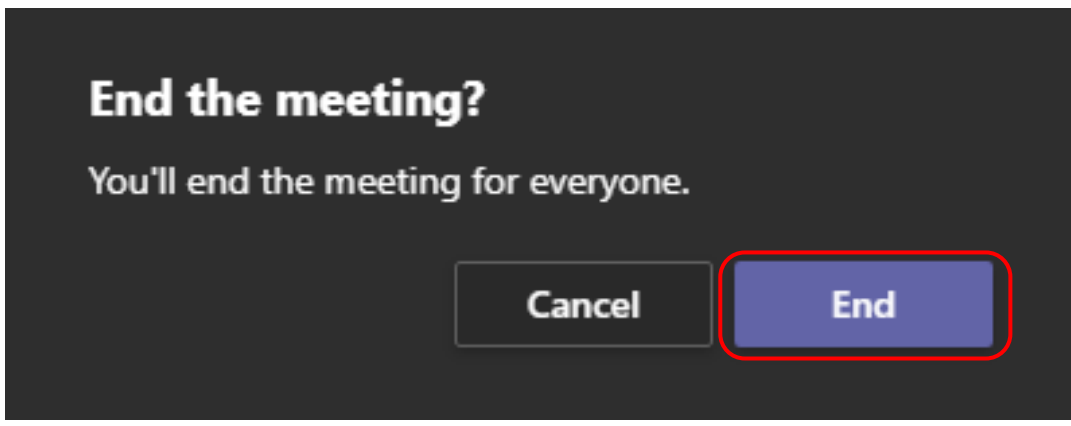

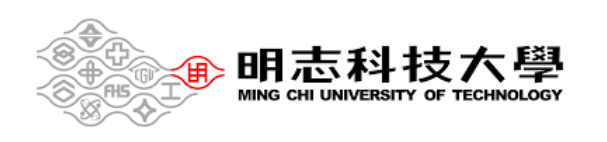